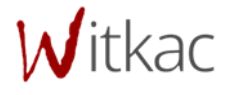

# **Instrukcja obsługi systemu Witkac**

# Spis treści

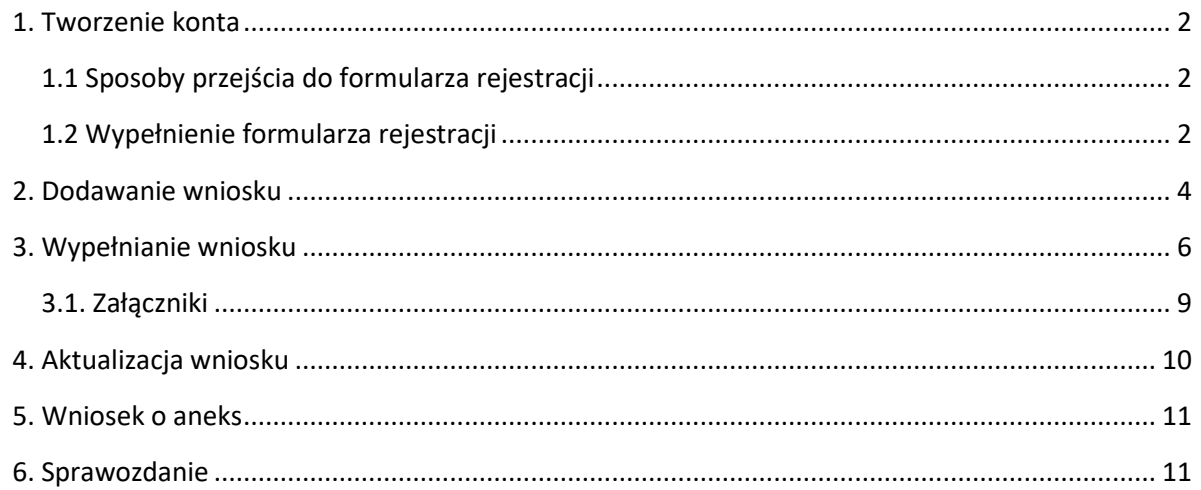

# <span id="page-2-0"></span>**1. Tworzenie konta**

# <span id="page-2-1"></span>**1.1 Sposoby przejścia do formularza rejestracji**

Wchodząc po raz pierwszy na stronę [www.witkac.pl,](http://www.witkac.pl/) klikamy przycisk "**Utwórz konto**", który znajduje się w prawym górnym rogu.

## *1. Strona główna Witkac.pl*

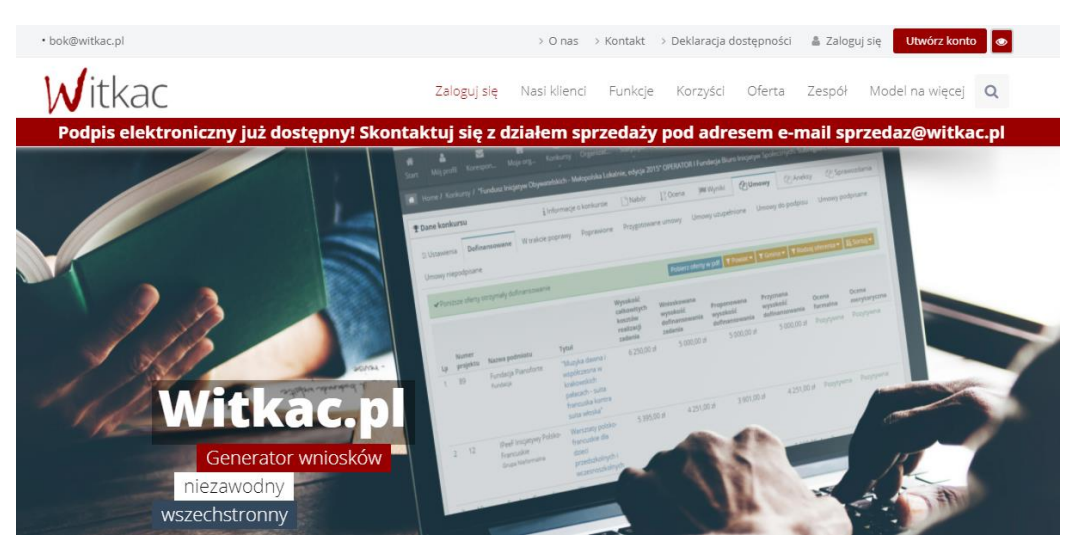

System przeniesie nas do nowego widoku formularza rejestracji, a jego wypełnianie opisane zostało w pkt 1.2. Jeżeli wchodzimy na stronę www.witkac.pl po raz kolejny, klikamy przycisk "Zarejestruj **się**", który znajduje się w prawym dolnym rogu. System ponownie przeniesie nas do nowego widoku formularza rejestracji.

### *2. Strona z formularzem rejestracji do systemu Witkac*

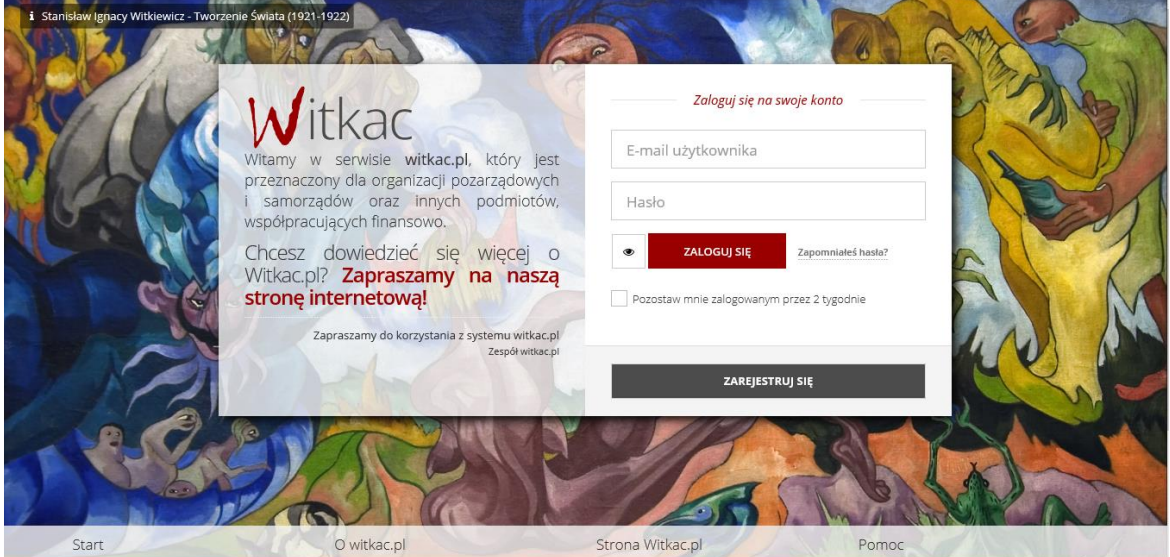

## <span id="page-2-2"></span>**1.2 Wypełnienie formularza rejestracji**

1. W miejscu "**E-mail**" podajemy adres e-mail, który będzie umożliwiał zalogowanie się do serwisu. Na ten adres zostanie wysłana wiadomość do weryfikacji konta.

- 2. W oknie "**Hasło**" wpisujemy hasło, z którego będziemy korzystać przy logowaniu. Hasło powinno mieć co najmniej 8 znaków długości, zawierać duże i małe litery oraz cyfry lub znaki specjalne. Dobre hasło nie powinno zawierać nazwy użytkownika, imienia ani nazwiska.
- 3. W polu "**Potwierdź hasło**" wpisujemy ponownie hasło.

*3. Okno rejestracji z rubrykami do uzupełnienia: adres e-mail i hasło*

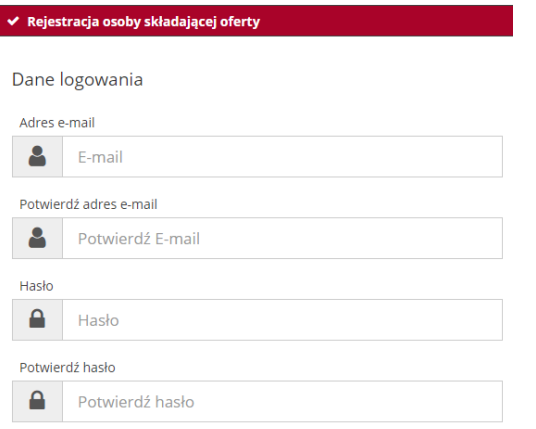

Drugi etap rejestracji polega na wprowadzeniu danych osobowych.

*4. Okno rejestracji do uzupełnienia danymi osobowymi*

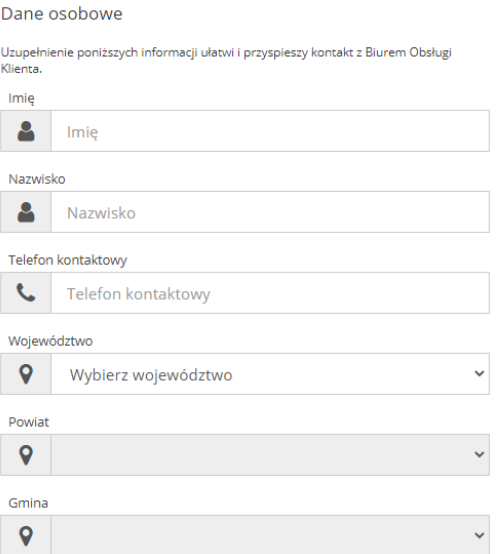

- 4. Po kliknięciu na okno Województwo, Powiat, Gmina dokonujemy wyboru z listy. Pola należy wypełniać zgodnie z obowiązującą kolejnością.
- 5. Następnie musimy zapoznać się z regulaminem serwisu. Po zapoznaniu się z nim i jego zaakceptowaniu klikamy puste okienko przy komunikacie "**Oświadczam, że zapoznałem się z regulaminem serwisu**". W okienku powinien pojawić się
- 6. Aby móc przejść do następnego kroku należy również wyrazić zgodę na przetwarzanie danych osobowych.
- 7. Następnie należy wysłać formularz poprzez przycisk "Wyślij formularz". Jeśli nie zostały wyświetlone błędy rejestracja wykonana została poprawnie.

*5. Oświadczenie o zapoznaniu się z regulaminem i zgoda na przetwarzanie danych*

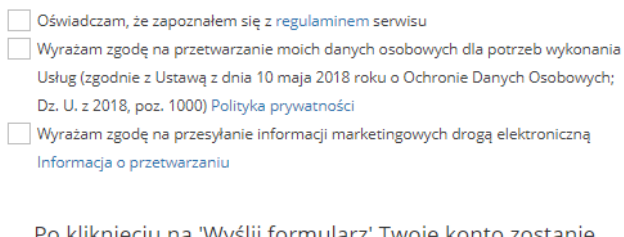

Po kliknięciu na 'Wyślij formularz' Twoje konto zostanie założone.

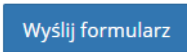

*6. Komunikat o założeniu konta*

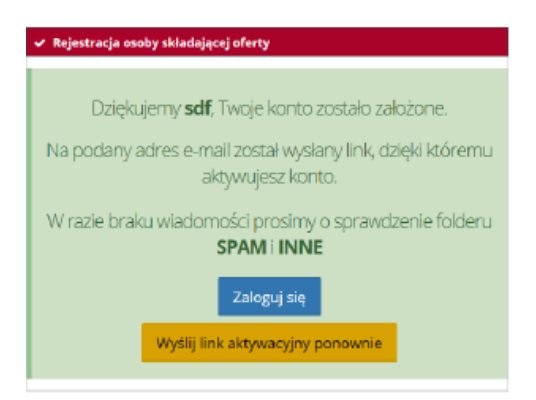

8. Po wysłaniu formularza rejestracyjnego należy potwierdzić konto poprzez link aktywacyjny, który zostanie wysłany na adres wskazany w pierwszym etapie rejestracji w ciągu 30 minut. Jeśli e-mail nie dotarł należy sprawdzić skrzynkę SPAM lub folder powiadomień/Inne. Jeżeli również go tam nie ma, należy poprosić o ponowne wysłanie linku aktywacyjnego poprzez próbę zalogowania do serwisu.

Jeśli powyższe czynności nie pomogły w rejestracji prosimy o kontakt pod adresem **bok@witkac.pl.**

## <span id="page-4-0"></span>**2. Dodawanie wniosku**

Aby utworzyć wniosek przy użyciu zakładki "Konkursy", która znajduje się w menu po lewej stronie. Następnie korzystając z dostępnych filtrów wybieramy interesujący nas konkurs, w którym trwa nabór wniosków, klikając w jego tytuł.

*7. Okienko z wyszukiwarką trwających naborów*

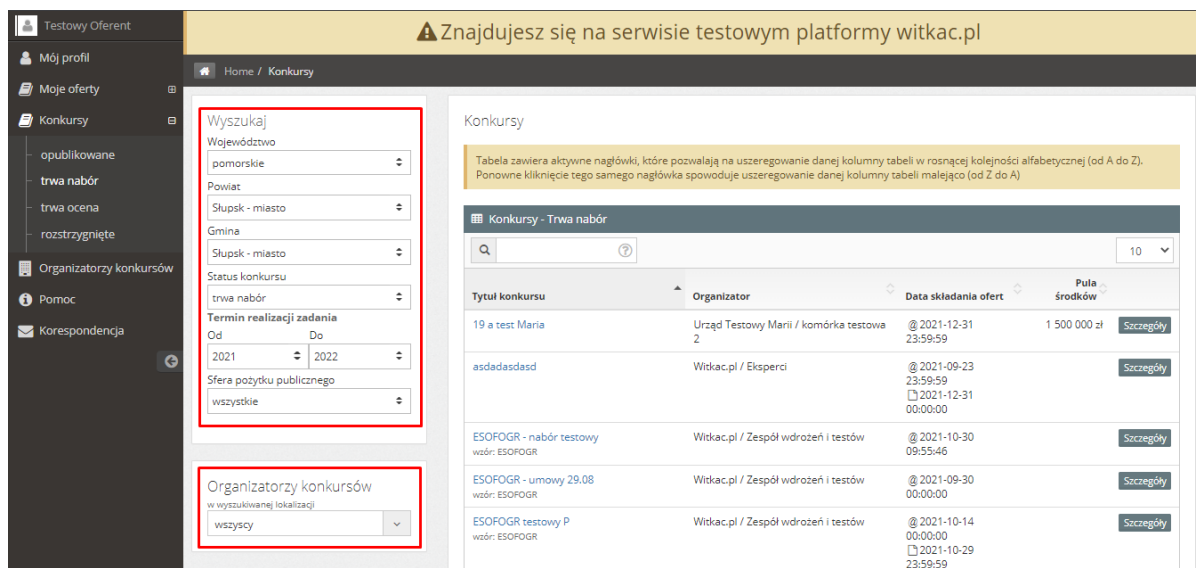

Po odnalezieniu konkursu klikamy w jego tytuł, a w nowym widoku "**Informacje o konkursie**", w prawym górnym rogu, odszukujemy zieloną funkcję "**Dodaj wniosek**".

Drugim sposobem jest użycie zakładki "**Organizatorzy konkursów**", następnie wpisanie nazwy podmiotu, oraz odszukanie interesującego naboru.

*8. Zakładka wybranego naboru z zielonym przyciskiem ,,Dodaj wniosek"*

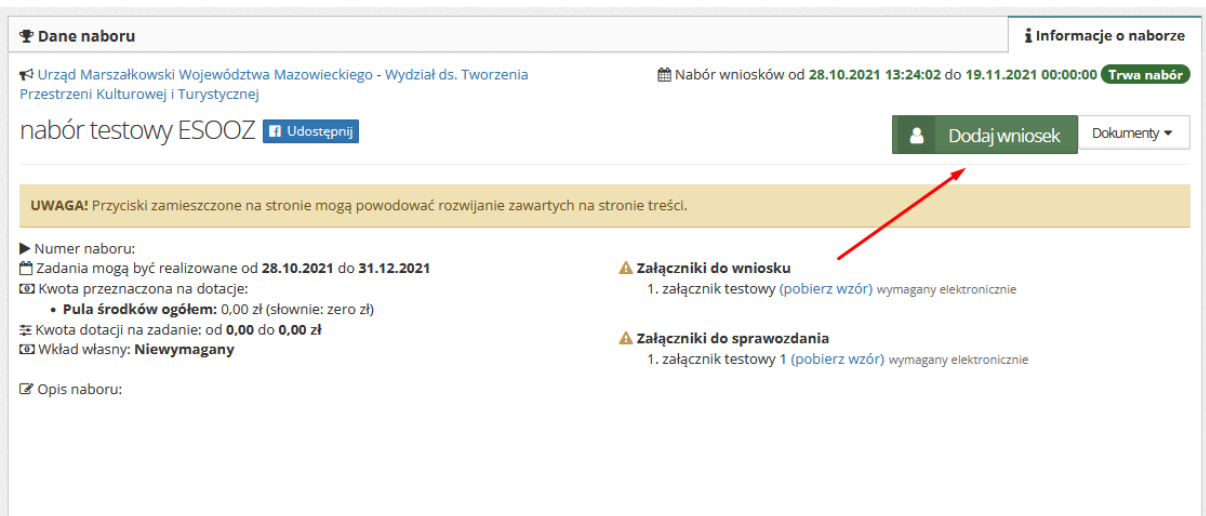

Aktualne konkursy znajdują się również w zakładce "**Mój profil**". W tym miejscu znajdują się dwie tabele z naborami:

- 1. górna to konkursy ogólnopolskie są to konkursy najczęściej organizowane przez Jednostki Administracji Centralnej;
- 2. dolna to konkursy organizowane przez Jednostki Samorządu Terytorialnego. Lista została dostosowana do preferencji lokalizacyjnej wybranej przy rejestracji konta.

Po odnalezieniu konkursu klikamy w jego nazwę, a w nowym widoku "**Informacje o naborze**", w prawym górnym rogu, odszukujemy zieloną funkcję "**Dodaj wniosek**".

# <span id="page-6-0"></span>**3. Wypełnianie wniosku**

Po kliknięciu w "Dodaj wniosek" otworzy się systemowe okno, edycji wniosku.

**Uwaga!** System wyposażony został w przyciski ułatwiające poruszanie się po wniosku. W celu przejścia pomiędzy zakładkami, należy kliknąć w numer zakładki, bądź używać przycisków "Poprzedni **krok**", "**Następny krok**" (oznaczone w instrukcji czerwoną ramką). Aby zapisać bieżącą pracę, należy użyć przycisków:

- "**Zapisz i zostań**" (oznaczony w instrukcji żółtą ramką);
- "**Zapisz i wyjdź**" (oznaczony w instrukcji fioletowa ramką).

Przy użyciu "Wyjdź bez zapisu" dane wprowadzone we wniosku nie zostaną zapisane.

*9. Przyciski dotyczące zapisywania wniosku*

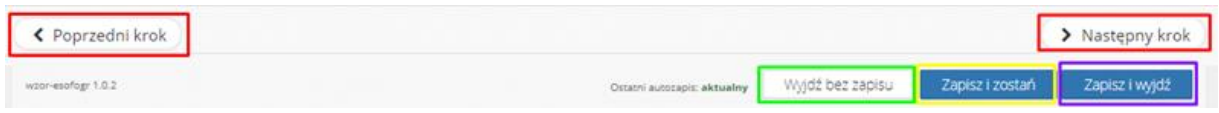

Wniosek składa się z czterech zakładek:

**Zakładka nr I. Dane Wnioskodawcy -** Wnioskodawca zaznacza czy wniosek jest składany przez osobę fizyczną (w tym osobę fizyczną prowadzącą działalność gospodarczą), czy osobę prawną.

*10. Wybór podmiotu składającego wniosek*

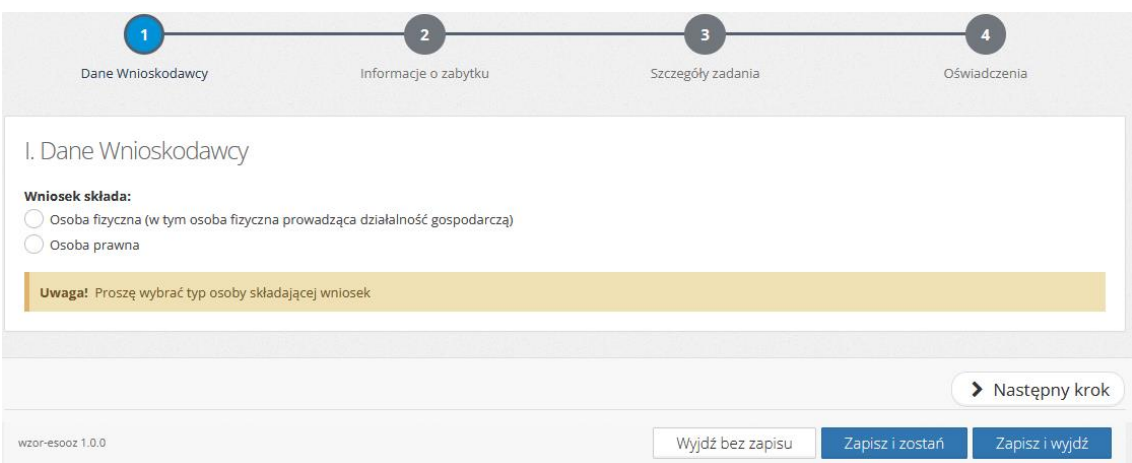

Po wybraniu typu wnioskodawcy w oknie systemowym widok zostanie rozszerzony o szczegółowe dane do uzupełnienia: pełną nazwę wnioskodawcy, adres, numery NIP, REGON, rachunku bankowego.

### *11. Zakładka ,,Dane Wnioskodawcy"*

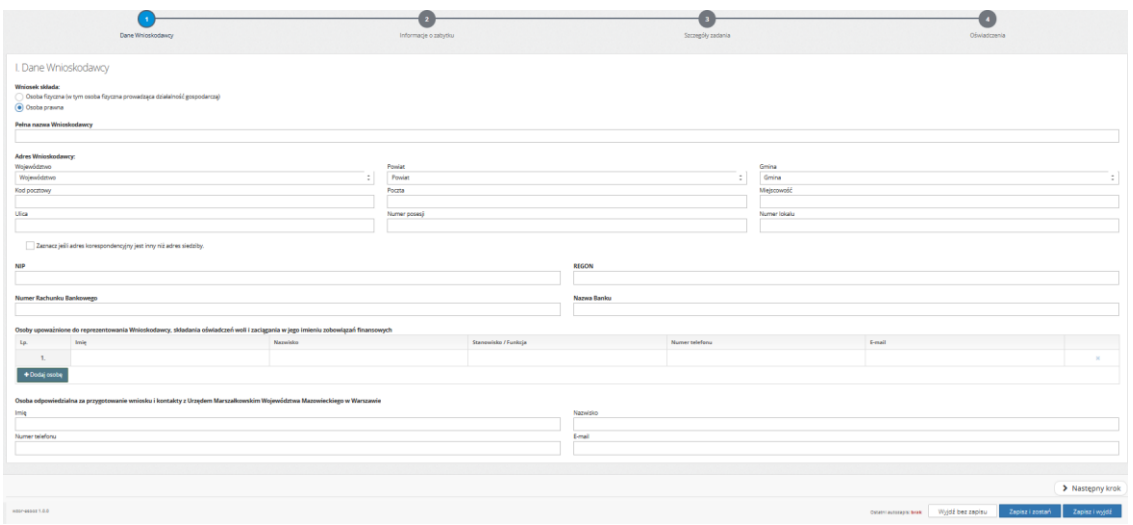

Następnym krokiem jest wpisanie danych osoby upoważnionej do reprezentowania Wnioskodawcy, składania oświadczeń woli i zaciągania w jego imieniu zobowiązań finansowych.

*12. Rubryki do uzupełnienia danymi osoby upoważnionej do reprezentowania Wnioskodawcy*

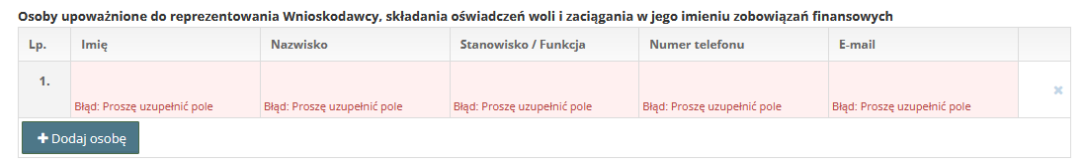

Kolejne osoby Wnioskodawca może dodawać fakultatywnie lub w zależności od wymogów obowiązujących w jego jednostce. Aby dodawać osoby, należy użyć przycisku "**+ Dodaj osobę**".

Następnie należy wprowadzić dane osoby odpowiedzialnej za przygotowanie wniosku i kontakty z Urzędem Marszałkowskim Województwa Mazowieckiego w Warszawie.

**Uwaga!** Komunikaty w kolorze czerwonym oznaczają błędy w wypełnieniu pola i nie pozwolą na złożenie wniosku bez jego poprawienia. Przy próbie przejścia pomiędzy zakładkami lub zapisie pojawi się komunikat o błędach w formularzu.

**Zakładka nr II. Informacje o zabytku –** należy wprowadzić dane takie jak: nazwa zabytku, adres zabytku, numer księgi wieczystej, nazwę Sądu Rejonowego, opis zabytku i jego stanu, dostępność oraz jego wykorzystanie.

## *13. Zakładka ,,Informacje o zabytku"*

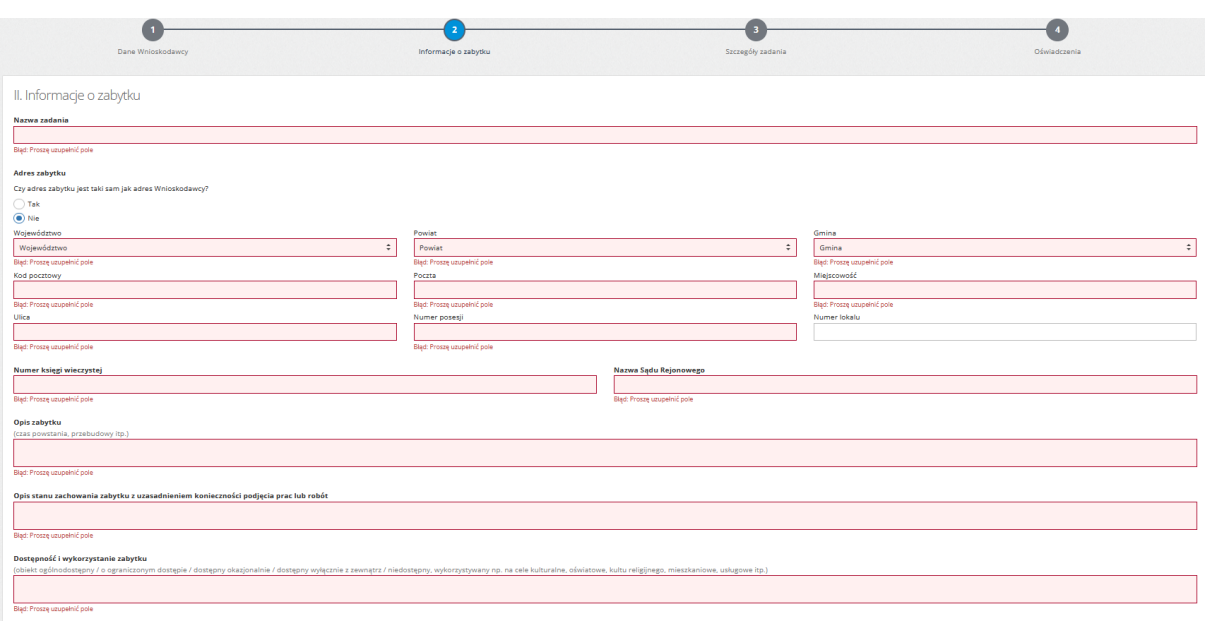

**Zakładka nr III. Szczegóły zadania** – należy uzupełnić dane o zakres rzeczowy zadania, zaznaczyć, czy wnioskodawca będzie odzyskiwał podatek VAT w ramach realizowanego zadania, uzupełnić harmonogram i kalkulację przewidywanych kosztów realizacji zadania.

Kalkulacja przewidywanych kosztów realizacji zadania ze względu na źródło finansowania uzupełnia się automatycznie.

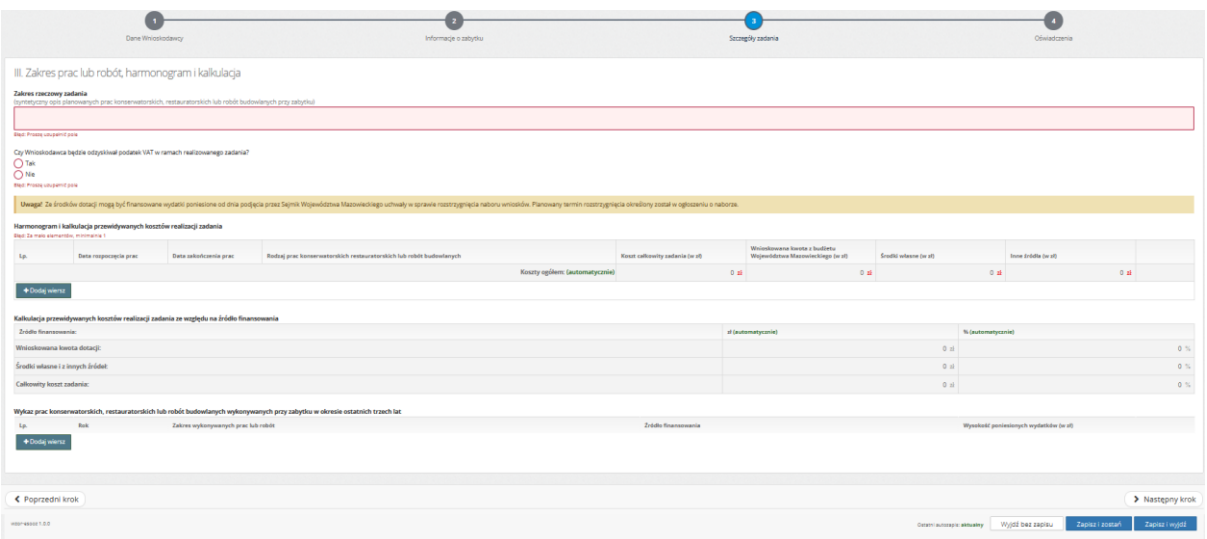

*14. Zakładka ,,Szczegóły zadania"*

**Uwaga!** Ze środków dotacji mogą być finansowane wydatki poniesione od dnia podjęcia przez Sejmik Województwa Mazowieckiego uchwały w sprawie rozstrzygnięcia naboru wniosków. Planowany termin rozstrzygnięcia określony jest w ogłoszeniu o naborze wniosków.

**Zakładka nr IV. Oświadczenia Wnioskodawcy** – wnioskodawca zaznacza właściwe pole oświadczeń, oraz je akceptuje.

#### *15. Zakładka ,,Oświadczenia Wnioskodawcy"*

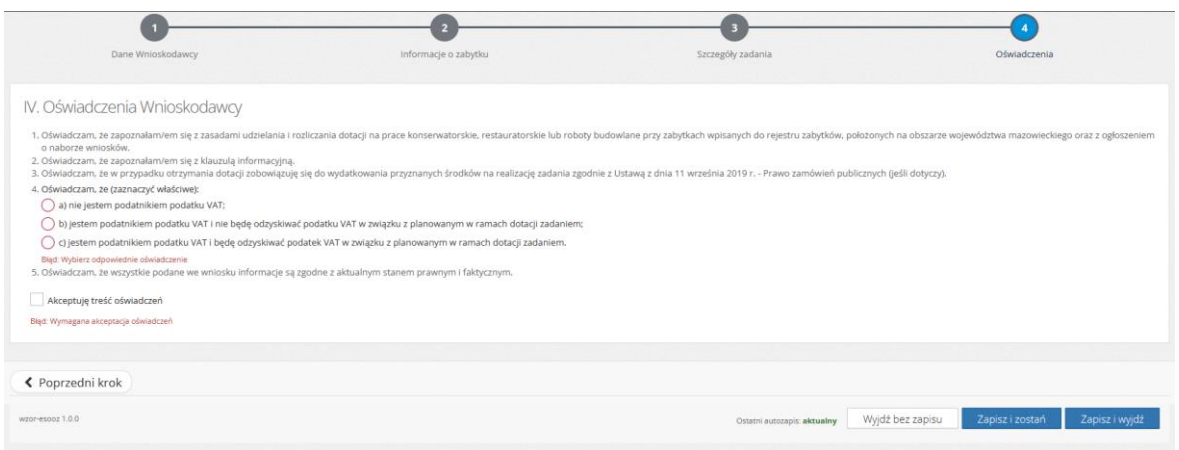

Po poprawnym wypełnieniu wniosku na zakładce "Informacje o wniosku" system wyświetli komunikat "Wniosek wypełniony poprawnie". Aby złożyć wniosek, należy kliknąć zielony przycisk "**Złóż wniosek**".

*16. Okienko ,,Informacje o wniosku"*

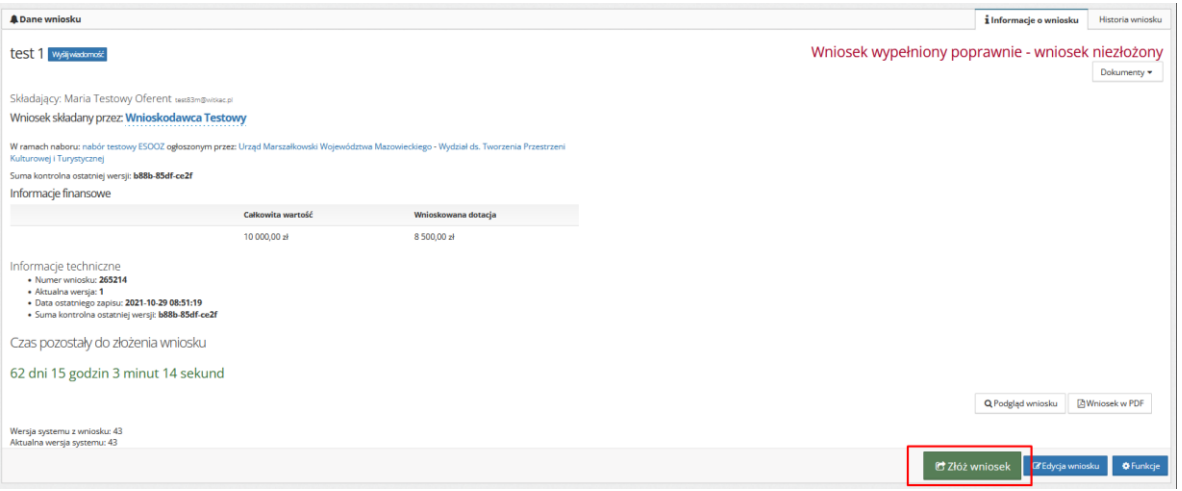

Jeżeli na stronie wyświetla się komunikat o treści: "**Wniosek zawiera błędy - nie można złożyć wniosku**", należy wrócić do edycji formularza i uzupełnić wymagane dane. Aby wrócić do formularza wniosku należy skorzystać z przycisku "**Edycja wniosku**". Po uzupełnieniu wszystkich pól we wniosku należy zapisać wniosek (za pomocą funkcji "**Zapisz i wyjdź**").

## <span id="page-9-0"></span>**3.1. Załączniki**

**Uwaga!** – do wniosku należy dołączyć załączniki wymienione w ogłoszeniu o naborze. W przypadku braku jakiegokolwiek wymaganego załącznika na etapie składania wniosku, Wnioskodawca zostanie wezwany do jego uzupełnienia w późniejszym terminie.

Organizator konkursu może określić format załączników. Jeden załącznik nie może przekraczać 10 MB.

#### *177. Dodawanie załączników do wniosku*

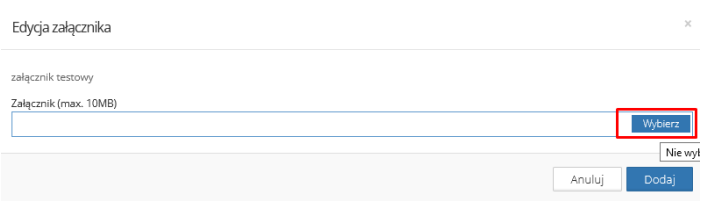

Po prawidłowym dodaniu załączników, system umożliwi złożenie wniosku. W tym celu należy użyć zielonego przycisku "**Złóż wniosek**". System poinformuje użytkownika o poprawności złożenia wniosku statusem "Wniosek został złożony".

*188. Komunikat o złożeniu wniosku*

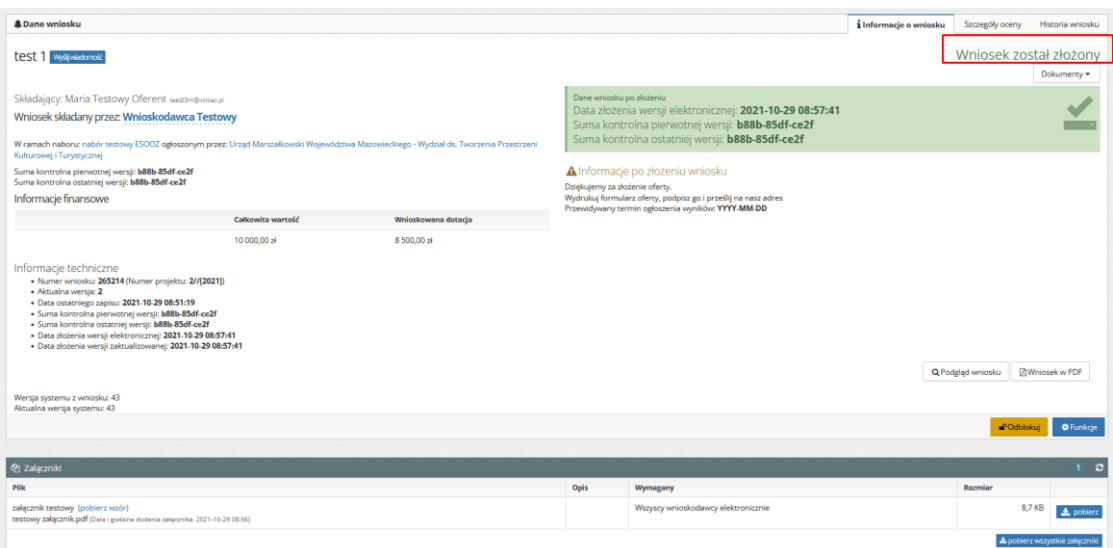

# <span id="page-10-0"></span>**4. Aktualizacja wniosku**

Wniosek odblokowany przez organizatora naboru nabiera statusu "**Odblokowany do poprawy**". Należy pamiętać, że tylko zaznaczone przez organizatora zakładki do poprawy mają możliwość edycji przez wnioskodawcę. Pozostałe są wyłączone z edycji i mają kolor szary. Przy próbie ich otwarcia pojawia się komunikat informacyjny "Zakładka jest wyłączona z edycji". Jeśli dana zakładka powinna być dostępna należy zgłosić się do organizatora naboru.

Zazwyczaj Organizator konkursu ustawia "**Datę do której maksymalnie ma zostać odblokowana oferta**".

**Ważne!** W przypadku pojawienia się komunikatu: należy skontaktować się z Organizatorem konkursu.

*19. Komunikat o upływie terminu poprawy wniosku*

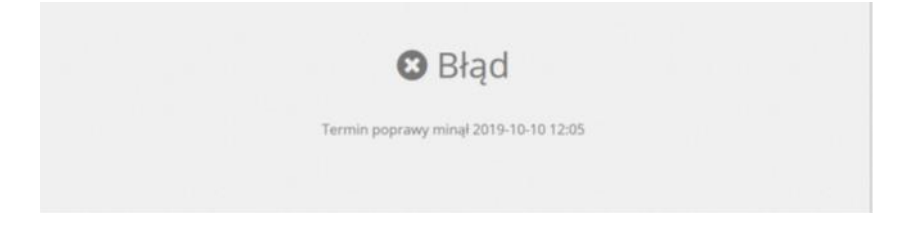

Po naniesieniu wymaganych zmian należy pamiętać o ponownym złożeniu wniosku, używając przycisku "Wyślij zmiany". Status wniosku zmieni się na "Poprawiony".

*20. Przycisk ,,Wyślij zmiany"*

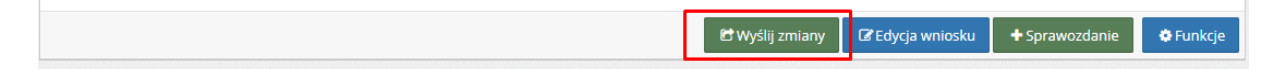

## <span id="page-11-0"></span>**5. Wniosek o aneks**

Wniosek o aneks jest możliwy, gdy umowa ma status "podpisana". W celu wysłania wniosku o aneks należy postępować zgodnie z poniższą instrukcją:

- 1. Przejdź do zakładki Moje oferty / wszystkie.
- 2. Wybierz wniosek, w którym chcesz aneksować umowę.
- 3. Następnie wybierz zakładkę "Umowa".
- 4. Kliknij przycisk "Wniosek o aneks".

Jeżeli przycisk jest niewidoczny oznacza to, że Organizator naboru nie przewiduje składania wniosków o aneks w tym naborze.

*21. Przycisk ,,Wniosek o aneks"*

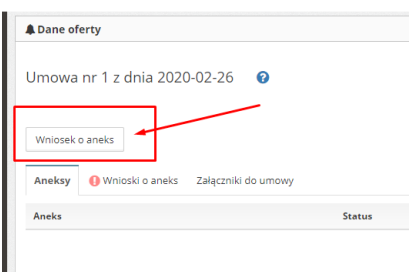

- 5. Po jego kliknięciu pojawi się pole tekstowe przeznaczone na treść wniosku (maksymalnie 500 znaków). Po wpisaniu tekstu kliknij "Wyślij", aby wniosek o aneks był widoczny przez organizatora naboru.
- 6. W momencie, gdy Organizator zapozna się z wnioskiem, zmieni jego status na "Zaakceptowany" lub "Odrzucony".
- 7. W przypadku akceptacji, wniosek zostanie odblokowany do poprawy. Po dokonaniu zmian należy ponownie złożyć wniosek używając przycisku "Wyślij zmiany".

# <span id="page-11-1"></span>**6. Sprawozdanie**

Po podpisaniu umowy w systemie uruchomiony zostanie moduł sprawozdawczy. Aby dodać sprawozdanie, należy w zakładce "Informacje o wniosku" kliknąć "Sprawozdanie".

*192. Przycisk ,,Sprawozdanie"*

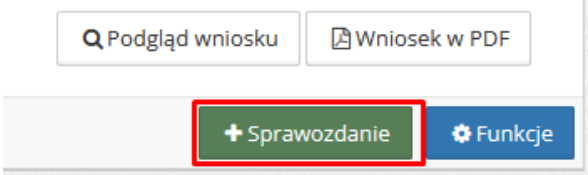

## Sprawozdanie składa się z czterech zakładek:

1. **Informacje ogólne** – zakładka ta zostanie automatycznie uzupełniona przez system.

*203. Zakładka ,,Informacje ogólne"*

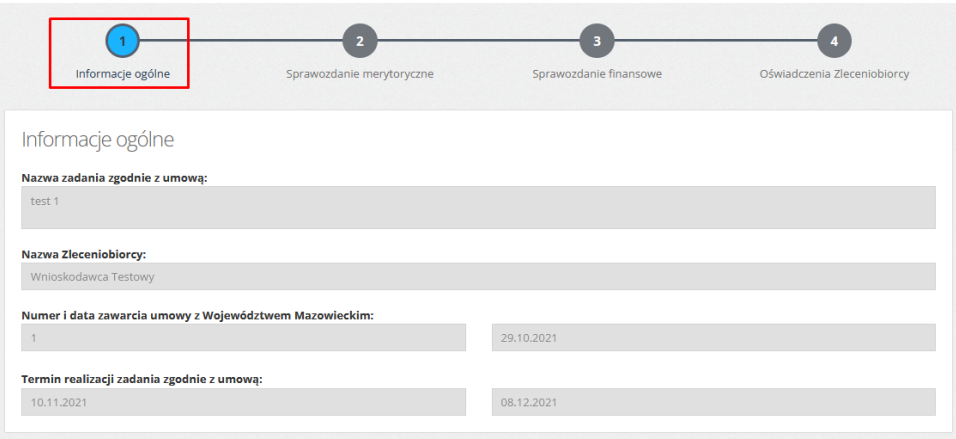

2. **Sprawozdanie merytoryczne** – należy w sposób syntetyczny opisać prace lub roboty budowlane, które zostały wykonane w ramach zadania oraz określić w jakim stopniu zostały zrealizowane.

*214. Zakładka ,,Sprawozdanie merytoryczne"*

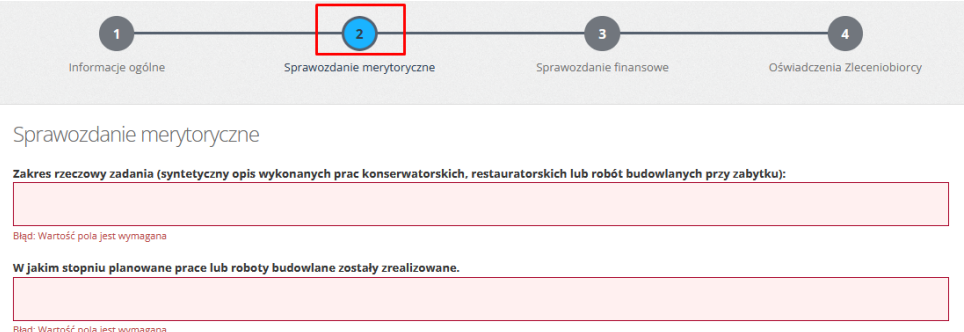

3. **Sprawozdanie finansowe** – należy uzupełnić zestawienie dokumentów księgowych (np. faktury, rachunki). Dane w tabeli "Rozliczenie zadania według rodzajów kosztów i źródeł finansowania" oraz "Kalkulacja kosztów realizacji zadania ze względu na źródło finansowania" zaciągają się automatycznie.

#### *225. Zakładka ,,Sprawozdanie finansowe"*

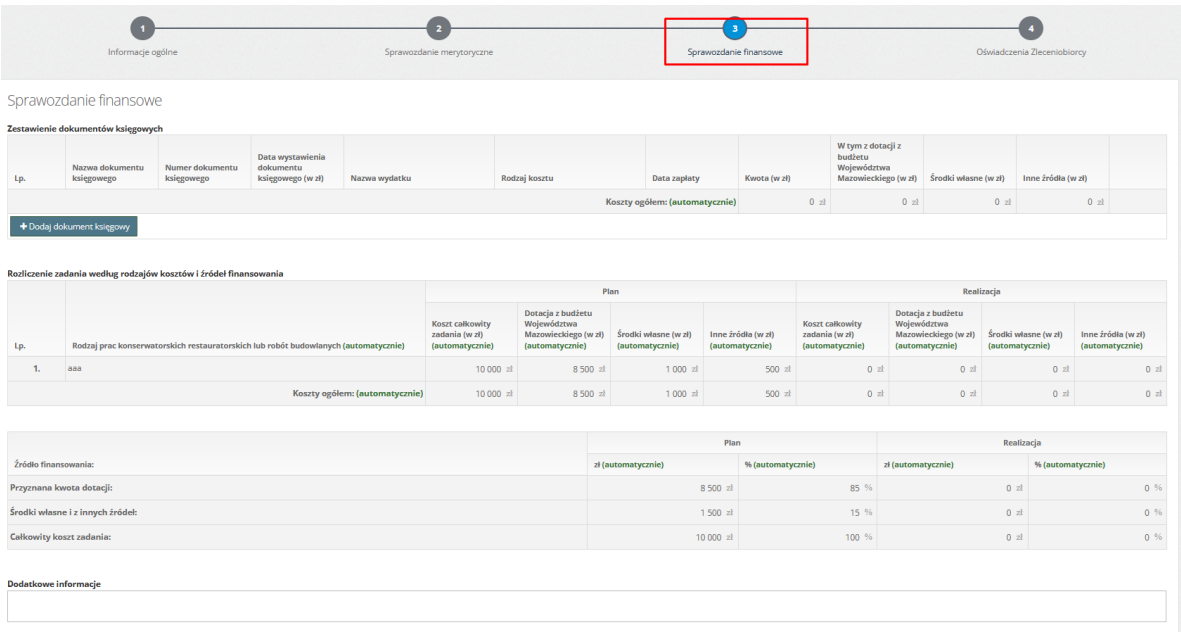

- 4. **Dodatkowe informacje** należy wpisać istotne informacje mające znaczenie dla rozliczenia dotacji.
- 5. **Oświadczenia zleceniobiorcy** należy zapoznać się z oświadczeniami i dokonać ich akceptacji, klikając "Akceptuję treść oświadczeń".

*236. Zakładka ,,Oświadczenia Zleceniobiorcy"*

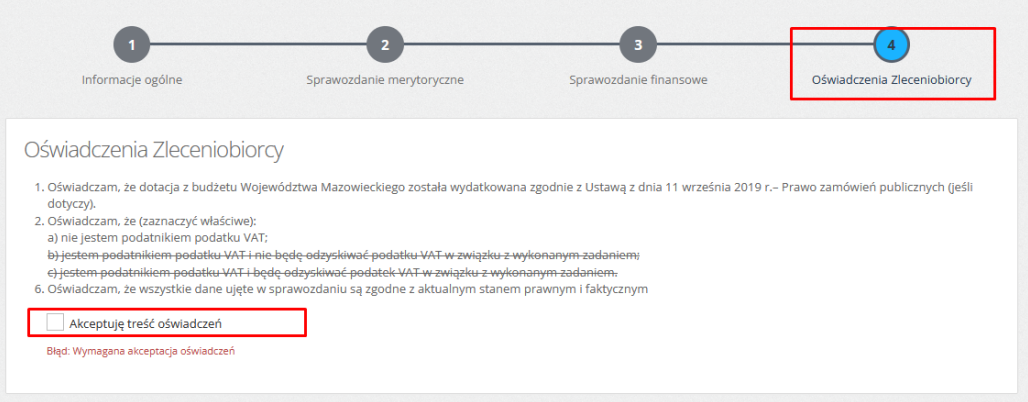

Po wypełnieniu w prawidłowy sposób sprawozdania i zapisania go użytkownik zostanie przeniesiony do zakładki "**Informacje o sprawozdaniu**". W lewym, dolnym rogu znajdują się przyciski, umożliwiające złożenie sprawozdania, powrót do edycji lub usunięcie.

*247. Przycisk ,,Złóż sprawozdanie"*

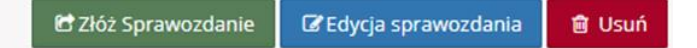

Jeśli organizator naboru wymaga załączników do sprawozdania, należy je załączyć w analogiczny sposób, jak załączniki do wniosku. W przypadku stwierdzenia nieścisłości, nieprawidłowości lub braków w złożonym sprawozdaniu, zostanie ono odblokowane do poprawy. Po naniesieniu wymaganych zmian należy pamiętać o ponownym złożeniu sprawozdania.